## **Handlungsanleitung Auflagenerfüllung**

Sollten Ihnen innerhalb Ihres Zuwendungsbescheids unter Punkt 12.7 (bei Fachberatungsvorhaben) bzw. 12.8 (bei Fachkraftvorhaben) zusätzliche Auflagen erteilt worden sein, so ist zur entsprechenden Stellungnahme und Auflagenerfüllung das Menü "Auflagen" zu nutzen. Dieses Menü finden Sie nach Login unter dem Hauptmenü "Antragsverfahren":

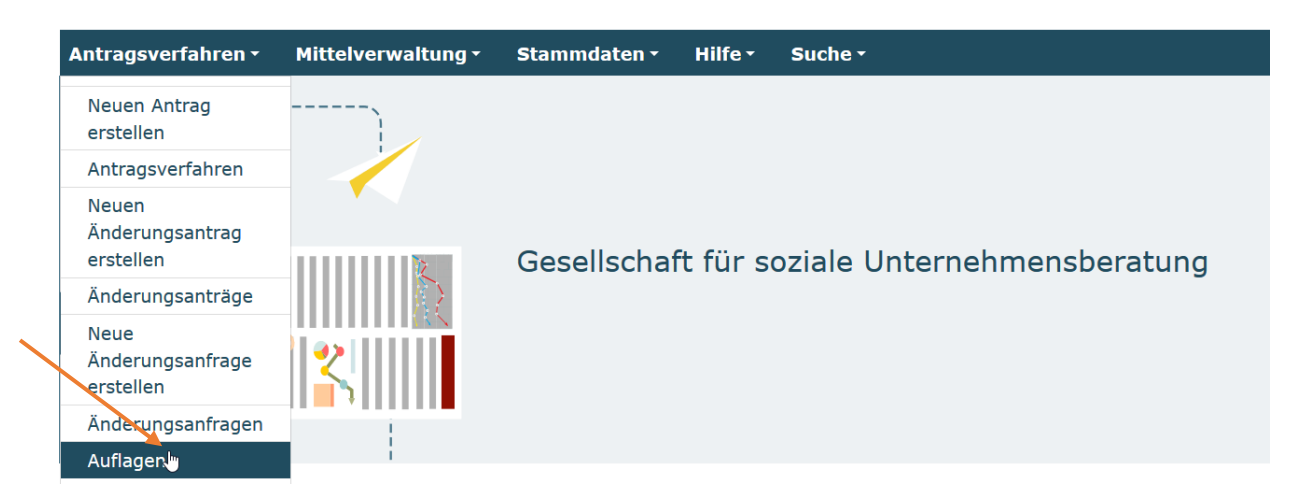

Nach Klick auf "Auflagen" werden Ihnen in der dann erscheinenden Übersicht die Vorhaben angezeigt, zu denen zusätzliche Auflagen erteilt wurden:

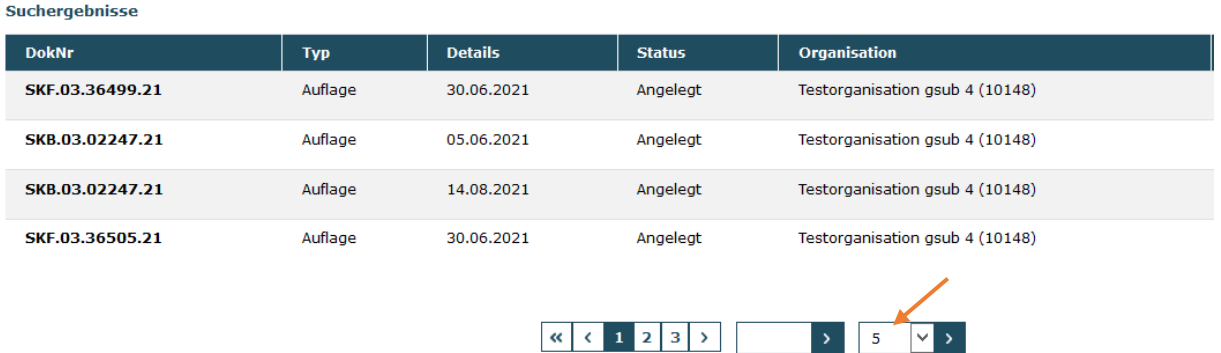

Ihnen werden initial maximal 5 Vorhaben angezeigt. Sie können ein entsprechendes Vorhaben durch Eingabe der Dokumentationsnummer suchen oder die Anzeige auf bis zu 250 Vorhaben erweitern, falls Ihnen das gesuchte Vorhaben initial nicht angezeigt wird:

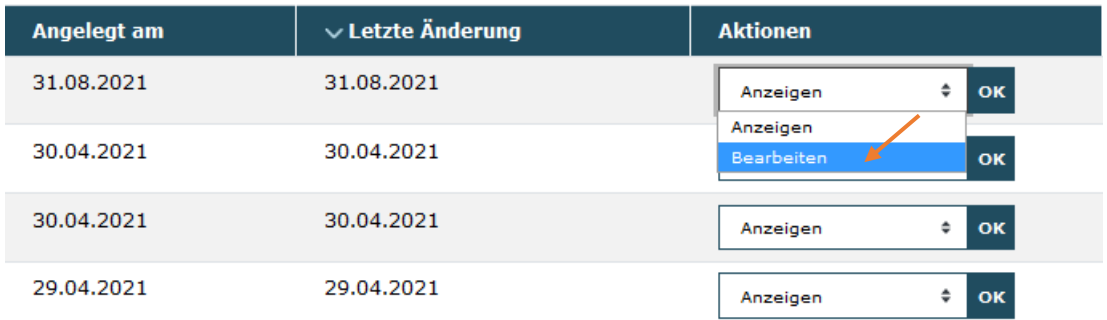

Im Aktionsmenü können Sie die entsprechende Auflage mit Auswahl "Bearbeiten"

Ihnen wird daraufhin der erteilte Auflagentext inklusive Fälligkeitsdatum angezeigt: Darunter haben Sie die Möglichkeit Ihre Stellungnahme zur Auflagenerfüllung entweder als Text einzugeben oder bereits vorbereitete Dokumente durch Upload hochzuladen:

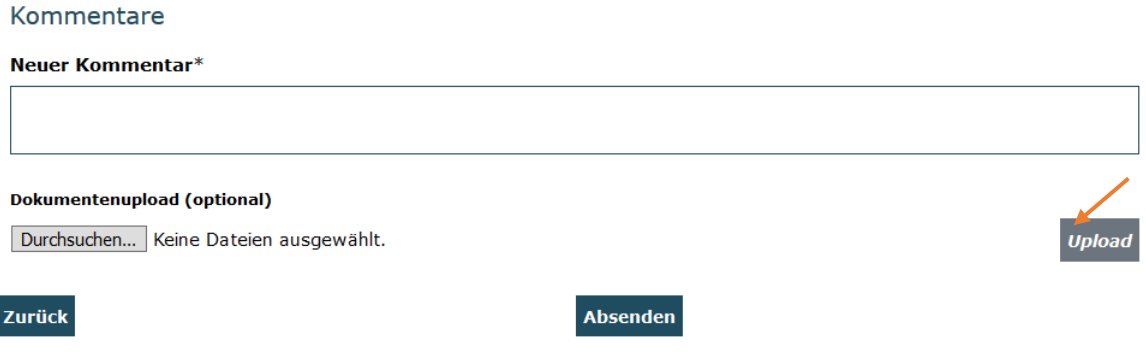

Bitte beachten Sie, dass Sie Ihre Stellungnahme nicht zwischenspeichern können. Es bietet sich daher an entweder bereits vorbereitete Texte in das Kommentarfeld hineinzukopieren oder den Dokumentenupload zu nutzen.

Ihre Stellungnahme zur Auflagenerfüllung senden Sie mit Klick auf Absenden ab:

## Kommentare

## **Neuer Kommentar\***

Dies ist ein Test zur Auflagenerfüllung. Dies ist ein Test zur Auflagenerfüllung.Dies ist ein Test zur Auflagenerfüllung.Dies ist ein Test zur Auflagenerfüllung.Dies ist ein Test zur Auflagenerfüllung.Dies ist ein Test zur Auflagenerfüllung.Dies ist ein Test zur Auflagenerfüllung. Dies ist ein Test zur Auflagenerfüllung. Dies ist ein Test zur Auflagenerfüllung. Dies ist ein Test zur Auflagenerfüllung.Dies ist ein Test zur Auflagenerfüllung.Dies ist ein Test zur Auflagenerfüllung.Dies ist ein Test zur Auflagenerfüllung.

## **Dokumentenupload (optional)**

Durchsuchen... Keine Dateien ausgewählt.

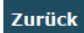

Ihnen wird daraufhin der Text Ihrer Stellungnahme und/oder das Dokument, das Sie hochgeladen haben, angezeigt:

**Absenden** 

**Upload** 

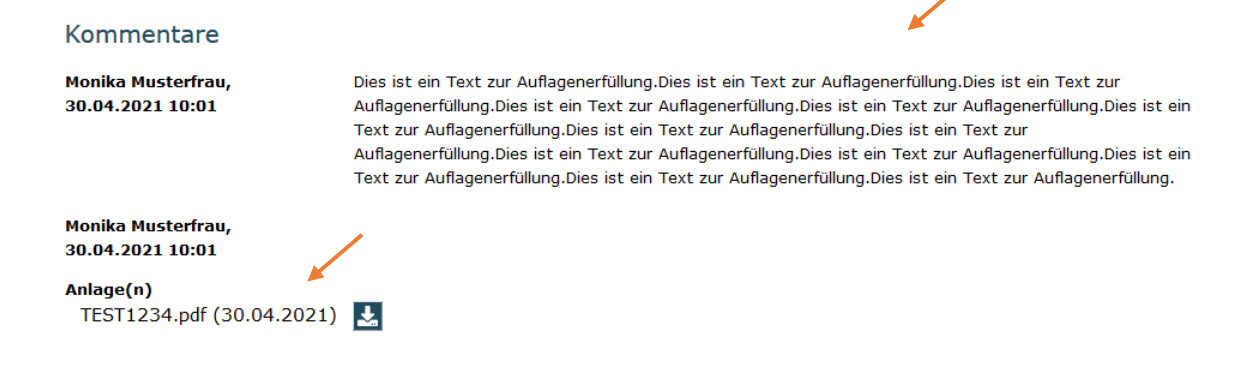

Mit Klick auf "Zurück" gelangen Sie wieder in die Übersicht der Auflagen.

Nach dem Absenden erhalten Sie eine zugehörige Bestätigungs-E-Mail mit dem Betreff "Träger hat die Auflage geändert" an die Adresse, die Sie zum Login verwendet haben. Darin ist sowohl die Beschreibung der Auflage als auch der Text Ihrer Stellungnahme enthalten. Ihre Stellungnahme zur Auflagenerfüllung wird nachfolgend durch die Servicestelle geprüft.

Eine zugehörige Rückmeldung zur Prüffeststellung wird Ihnen grundsätzlich innerhalb von vier Wochen ebenfalls per E-Mail übermittelt.

Wenn Ihre Stellungnahme zur Auflagenerfüllung im Rahmen der Prüfung als hinreichend erachtet wurde, erhalten Sie eine Bestätigungs-E-Mail mit dem Betreff "Auflage erfüllt ...".

Sollte Ihre Stellungnahme noch nicht hinreichend sein, so erhalten Sie eine E-Mail mit dem Betreff "Prüfer hat die Auflage geändert". Sie finden dann den Kommentar des/der zugehörigen Prüfers/Prüferin im Text der E-Mail ggf. mit geänderter Fristsetzung aufgeführt. Zur weiteren Stellungnahme gehen Sie dann erneut analog dieser Handlungsanleitung vor.

Bei technischen Problemen mit ProDaBa wenden Sie sich bitte zu den Sprechzeiten: Mo, Di, Mi und Fr von 9 bis 12 Uhr und Do von 14 bis 17 Uhr telefonisch an die Servicenummer (030) 5445 337 - 31 oder per E-Mail unter Angabe Ihrer Dok.-Nummer an [prodaba-support@gsub.de.](mailto:prodaba-support@gsub.de)

Für finanztechnische Fragen zum Programm steht Ihnen die Servicestelle zum Bundesprogramm Sprachkitas zu den oben angegebenen Sprechzeiten unter der Servicenummer (030) 5445 337 - 13 oder per E-Mail unter Angabe Ihrer Dok.-Nummer an [service@sprach-kitas.de](mailto:service@sprach-kitas.de) zur Verfügung.